# **CERTIFICADOS DE INSCRIPCIÓN: CONSULTA DE CERTIFICADOS EMITIDOS**

#### **ÍNDICE**

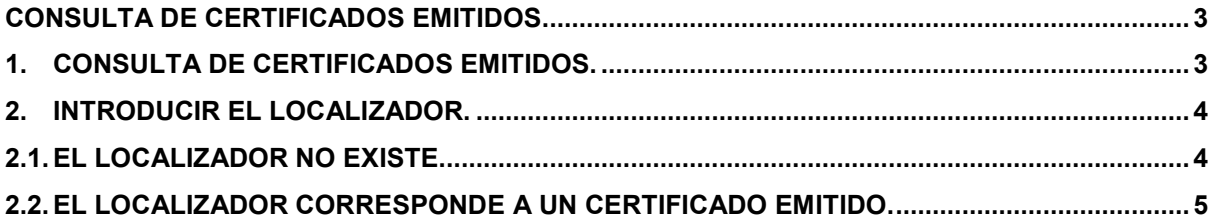

#### <span id="page-2-0"></span>**CONSULTA DE CERTIFICADOS EMITIDOS**

Esta opción permite a los usuarios del sistema REA consultar la existencia real de la emisión de un certificado concreto. Un certificado emitido por REA es un papel impreso que podría ser objeto de falsificación. Si alguien quiere asegurarse de la validez de uno de estos certificados, puede hacerlo a través de esta opción.

Para poder usar esta funcionalidad es necesario conocer el número LOCALIZADOR del certificado a comprobar. El **LOCALIZADOR** es el número que la aplicación REA asigna aleatoriamente a cada certificado y que se muestra en la parte inferior de cada certificado.

Para utilizar esta opción no se requiere disponer de un certificado digital.

#### <span id="page-2-1"></span>**1. Consulta de certificados emitidos.**

Esta función es accesible desde la opción "**Consulta de certificados emitidos**" en el apartado de "Certificados inscripción" del menú principal de REA:

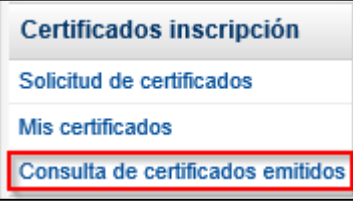

Al seleccionar esta opción aparece un formulario para introducir el LOCALIZADOR del certificado.

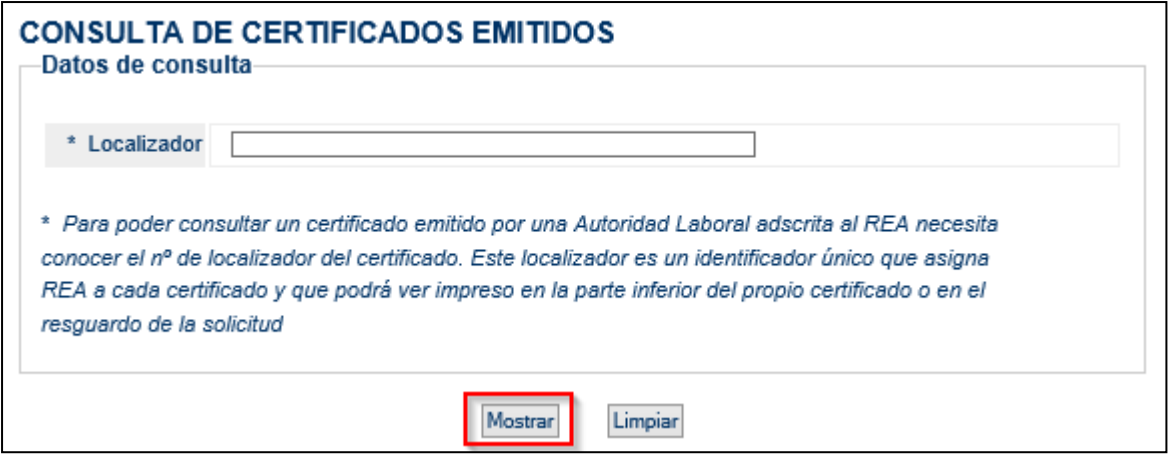

#### <span id="page-3-0"></span>**2. Introducir el localizador.**

Al introducir el LOCALIZADOR y pulsar el botón **Mostrar** se puede encontrar con dos situaciones:

### <span id="page-3-1"></span>**2.1. El localizador no existe.**

Bien porque el certificado no existe o bien porque el certificado todavía no ha sido emitido (está solicitado, pero no emitido).

Se muestra el siguiente mensaje: "El certificado solicitado no consta como expedido".

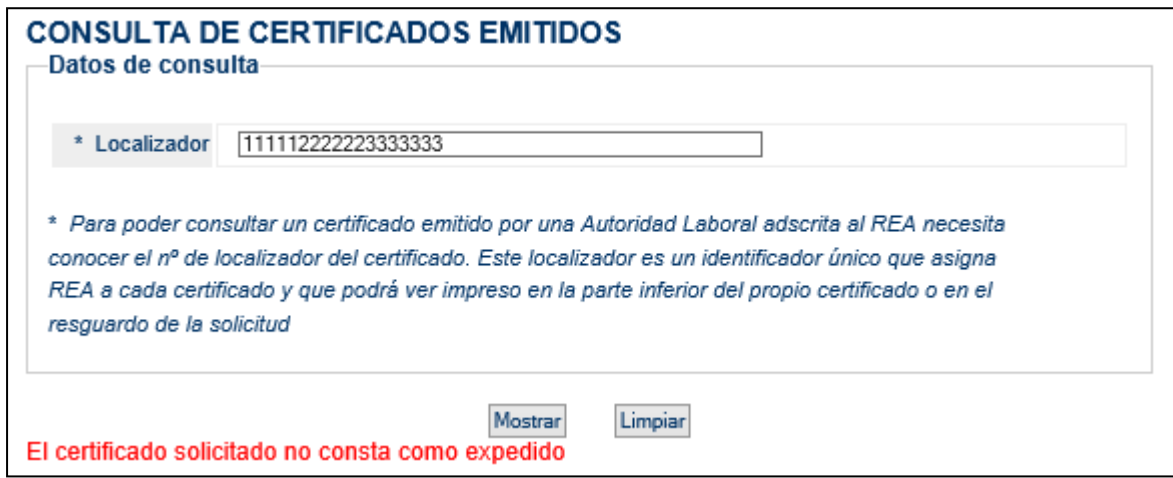

## <span id="page-4-0"></span>**2.2. El localizador corresponde a un certificado emitido.**

En este caso aparece una página que muestra los datos del certificado, demostrando que el localizador introducido pertenece a un certificado válido:

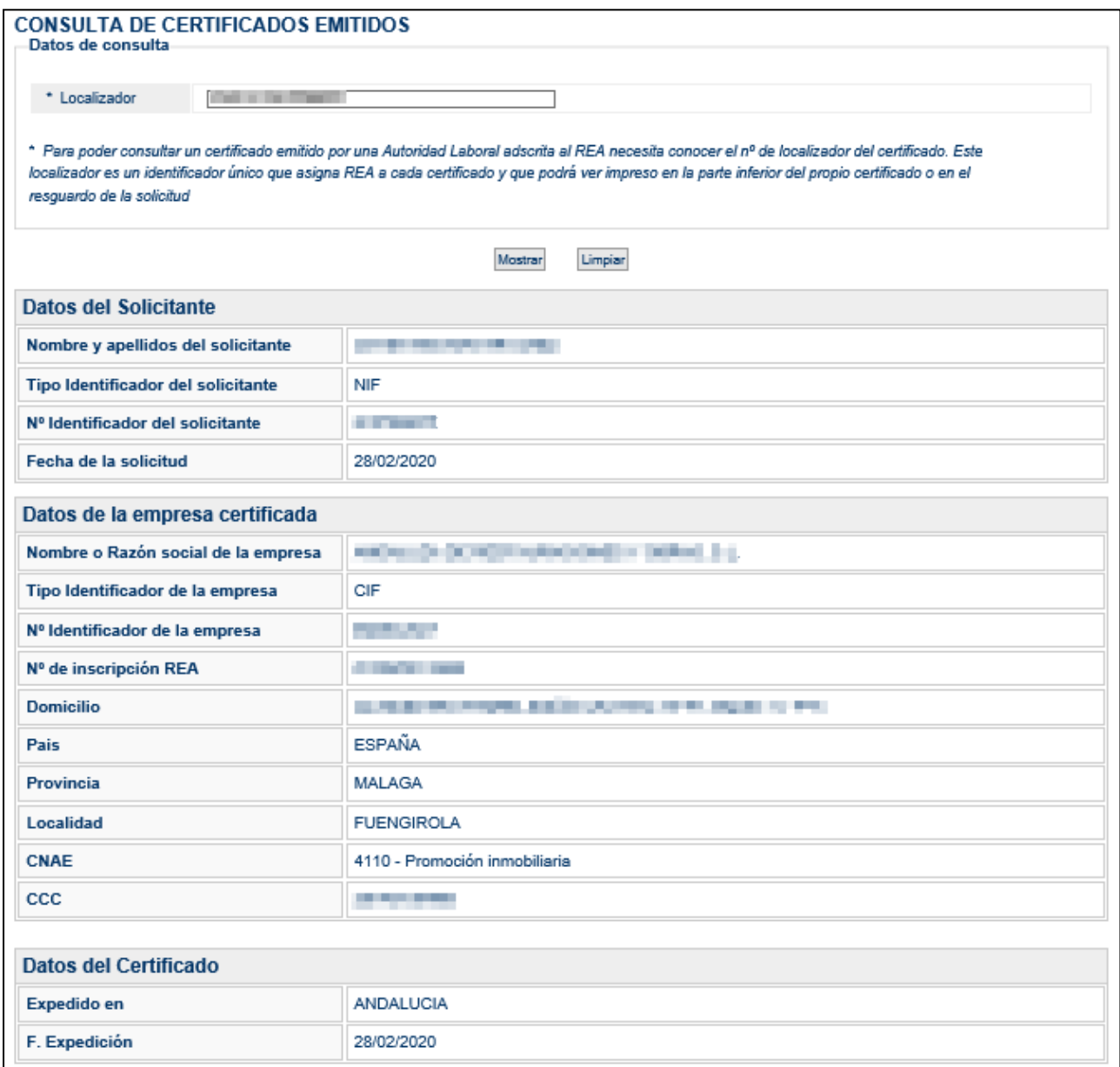